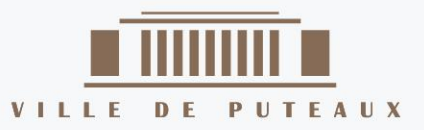

# LIRE **SUR LISEUSE**

# **TUTORIEL**

#### La Disparition de Stephanie Mailer

- Dans quatre jours seulement. Je suis encore flic pendant quatre jours. Lundi, quand je l'ai vue, Stephanie disait avoir un rendez-vous qui allait lui apporter les éléments manquant à son dossier..

- Laisse l'affaire à l'un de tes collègues, me suggéra-t-il.  $-$  Hors de question ! Derek, cette fille m'a assuré qu'en  $\,$ 1004

Il ne me laissa pas terminer ma phrase :

 $-$ On a bouclé l'enquête, Jesse ! C'est du passé ! Qu'estce qui te prend tout d'un coup ? Pourquoi veux-tu à tout prix te replonger là-dedans ? Tu as vraiment envie de revivre tout ca?

Je regrettai son manque de soutien.

 $-$  Alors, tu ne veux pas venir à Orphea avec moi ? Non, Jesse. Désolé. Je crois que tu délires complètement.

C'est donc seul que je me rendis à Orphea, vingt ans après y avoir mis les pieds pour la dernière fois. Depuis le

-7. Disparition d'une journaliste. Lundi $23\ldots-$  Page 19  $sur$  123.

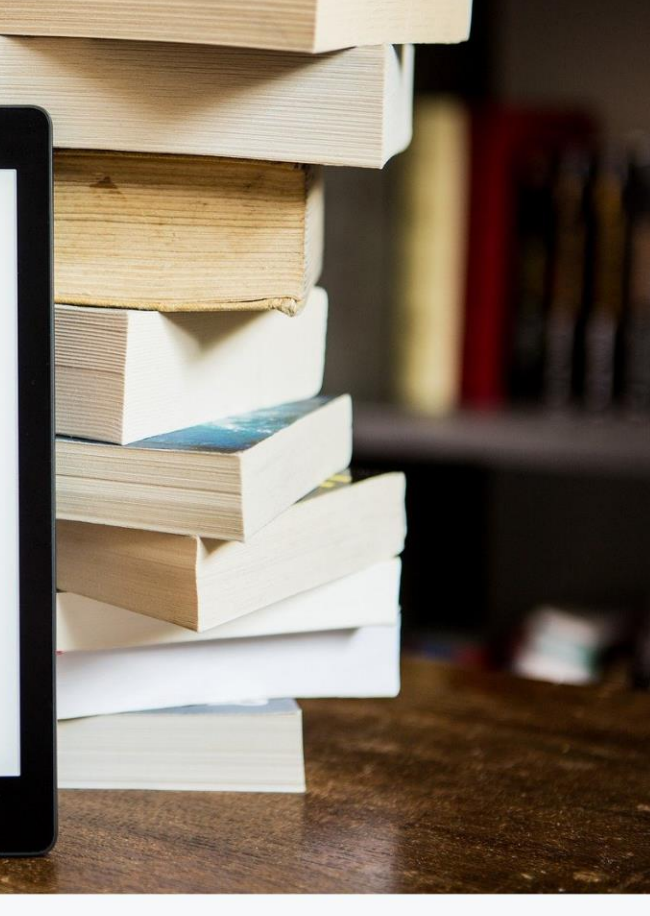

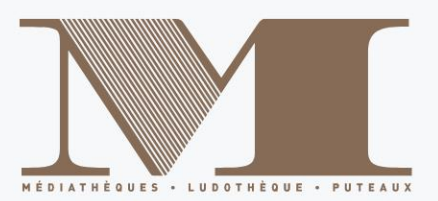

Le réseau de médiathèques de Puteaux propose désormais le téléchargement et la lecture de livres numériques grâce au service de Prêt Numérique en Bibliothèques (PNB).

Les achats sont sélectionnés parmi les titres proposés chez les éditeurs partenaires de ce projet. Les livres numériques sont téléchargeables sur notre site internet et sont protégés par des DRM (Digital Rights Management). Pour pouvoir lire sur liseuse ces livres protégés par des DRM, il est nécessaire d'avoir au préalable téléchargé le logiciel Adobe Digital Editions et d'avoir créé un identifiant Adobe.

*Attention : Le service n'est pas compatible avec les liseuses Kindle d'Amazon.*

# **I - Se connecter à son compte lecteur**

Sur notre site internet [Médiathèques de Puteaux](https://mediatheques.puteaux.fr/), cliquer sur *Connexion.*

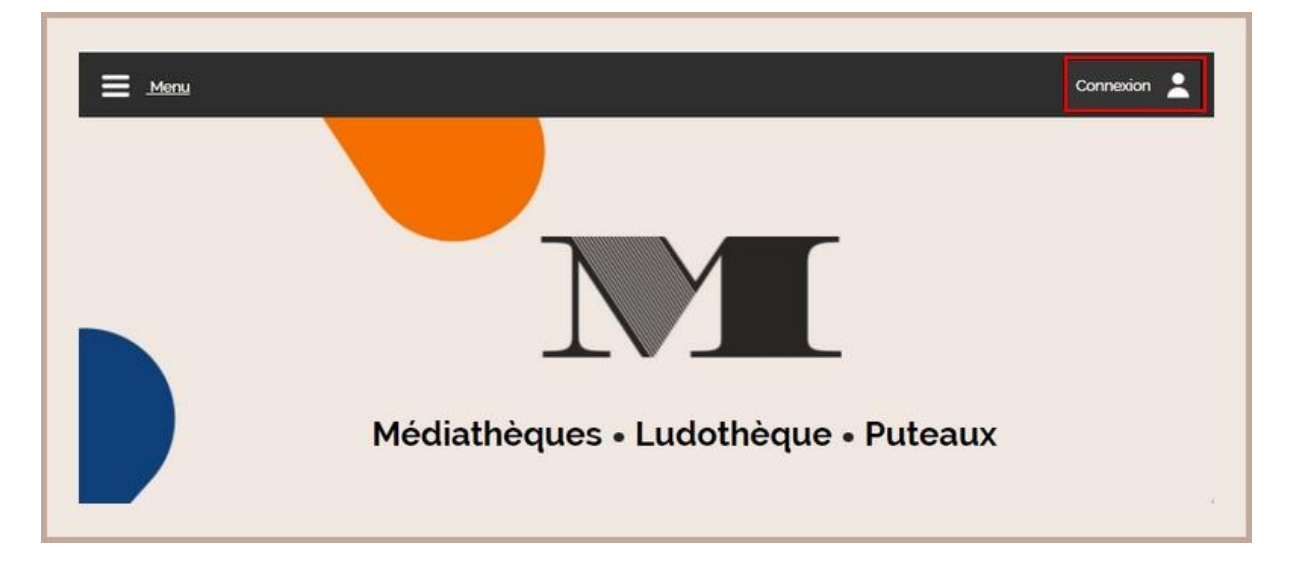

Entrer votre numéro de carte adhérent et votre mot de passe puis cliquer sur *Connexion.*

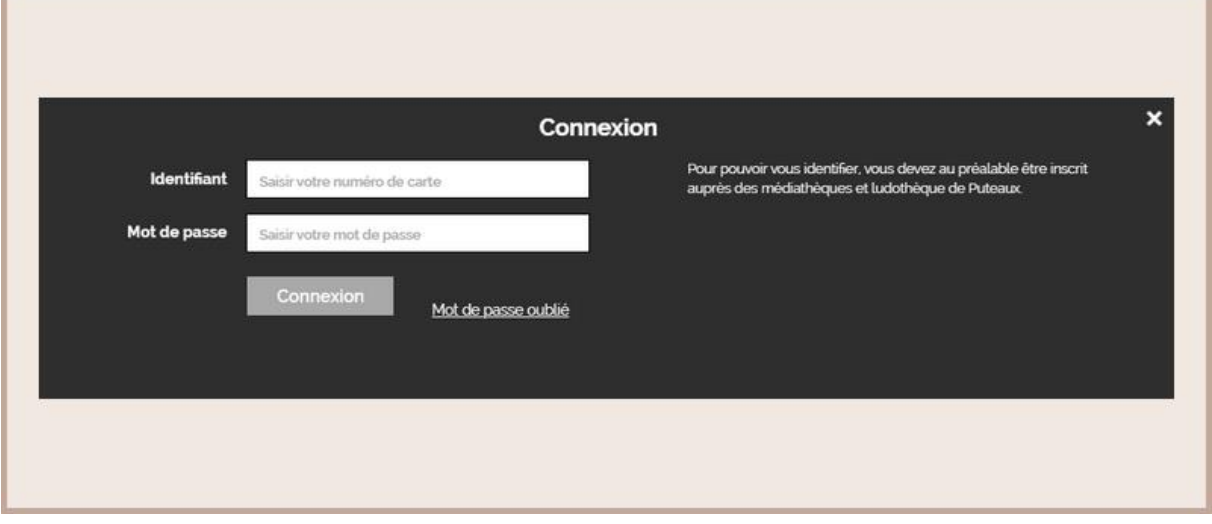

Vous voilà connecté à votre compte lecteur.

# **II - Chercher un livre**

Pour trouver la totalité des livres numériques proposés par les médiathèques de Puteaux, aller sur l'article *Livres numériques* sur notre site internet ou scanner le QRCode suivant.

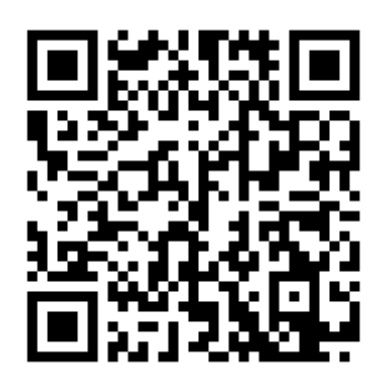

Vous y trouverez tous nos livres numériques.

Lorsqu'un livre existe en format numérique, vous trouverez l'étiquette *Document numérique* associée à la notice.

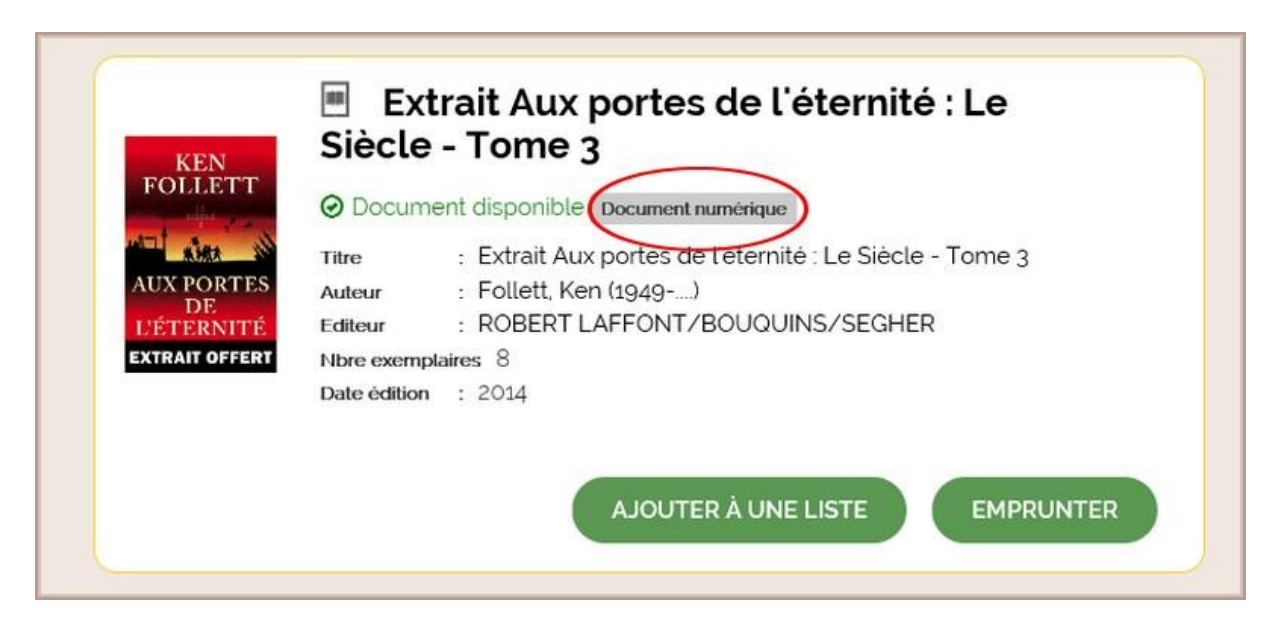

Il ne vous reste plus qu'à faire votre choix parmi tous nos titres.

# **III - Emprunter un livre pour lecture sur liseuse**

# **1 - Emprunter un livre**

Une fois votre titre choisi, cliquer sur *Emprunter.*

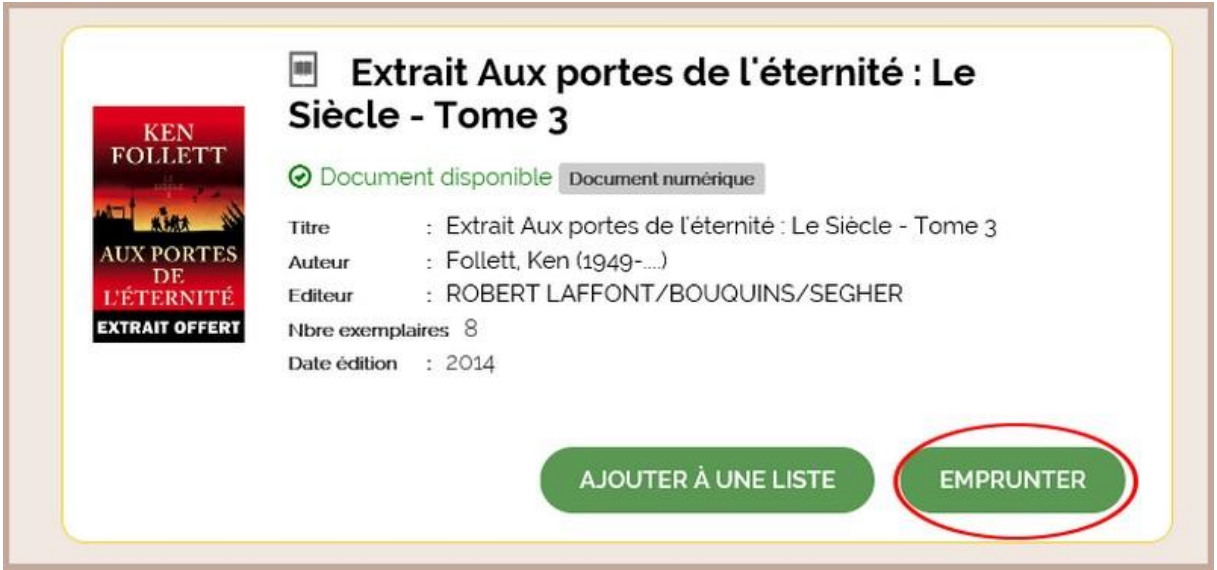

Une nouvelle fenêtre s'ouvre. Dans le menue déroulant *Application de lecture*, choisir *Adobe Digital Editions*.

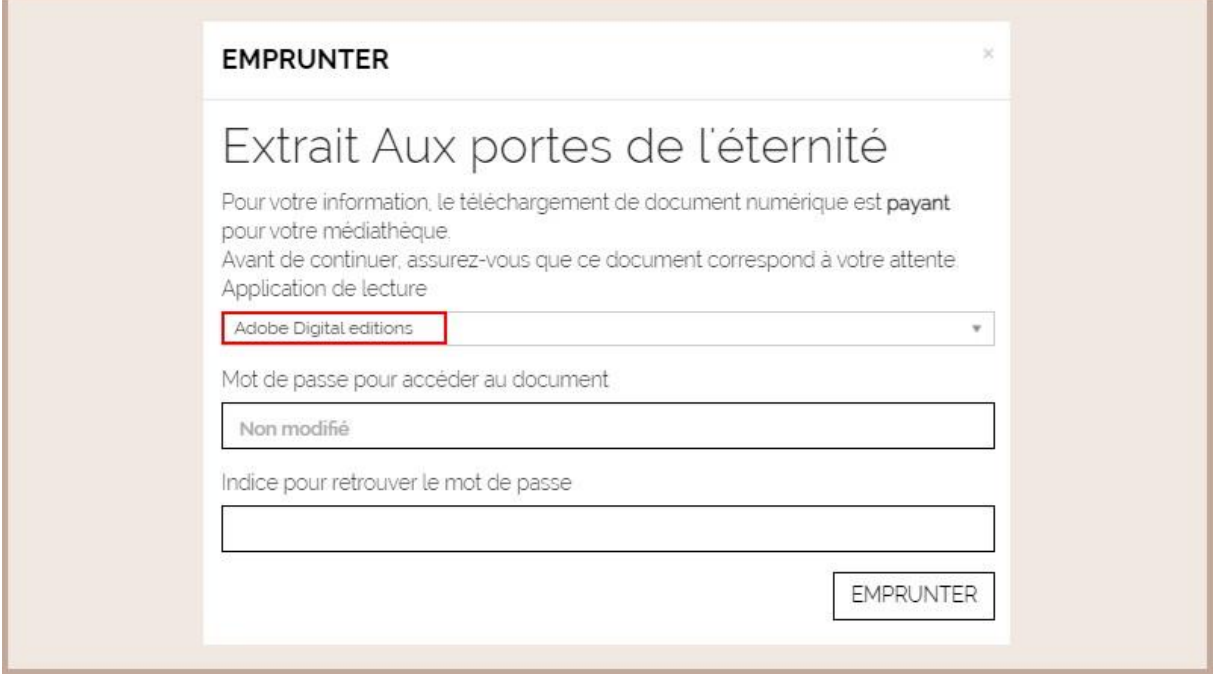

Il n'est pas nécessaire d'entrer un mot de passe. Cliquer ensuite sur *Emprunter.*

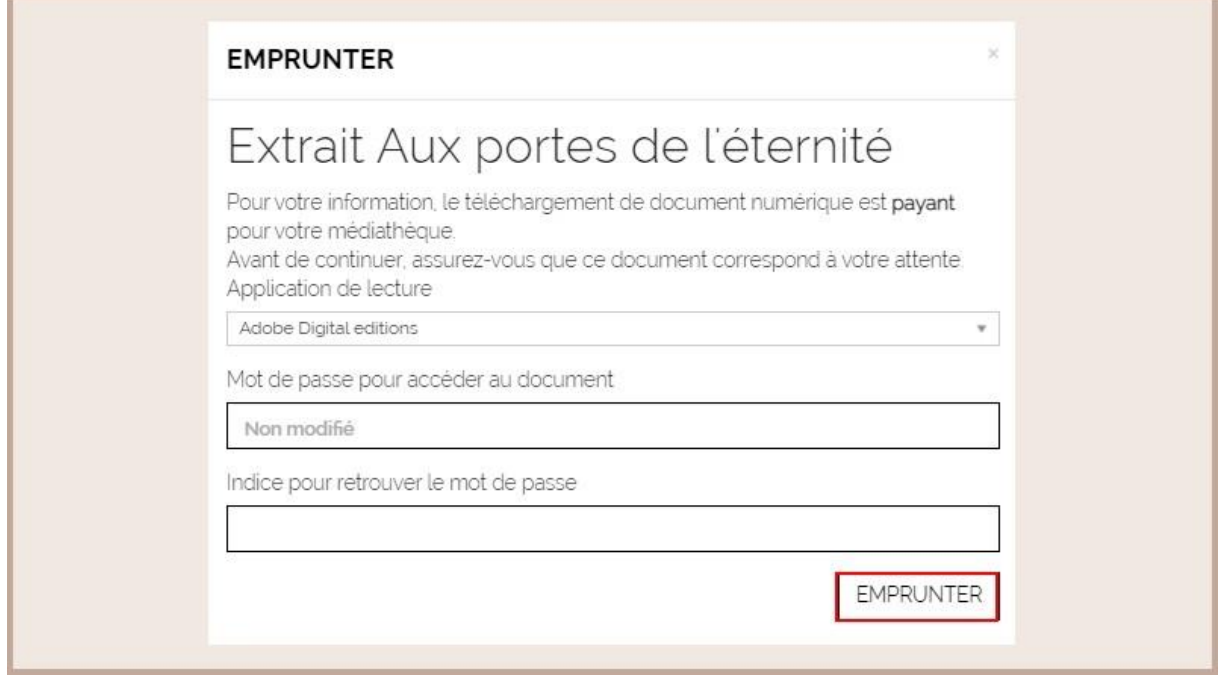

Une nouvelle fenêtre s'ouvre et vous confirme votre prêt.

Télécharger alors le document en cliquant sur le lien de téléchargement et l'enregistrer dans vos dossiers.

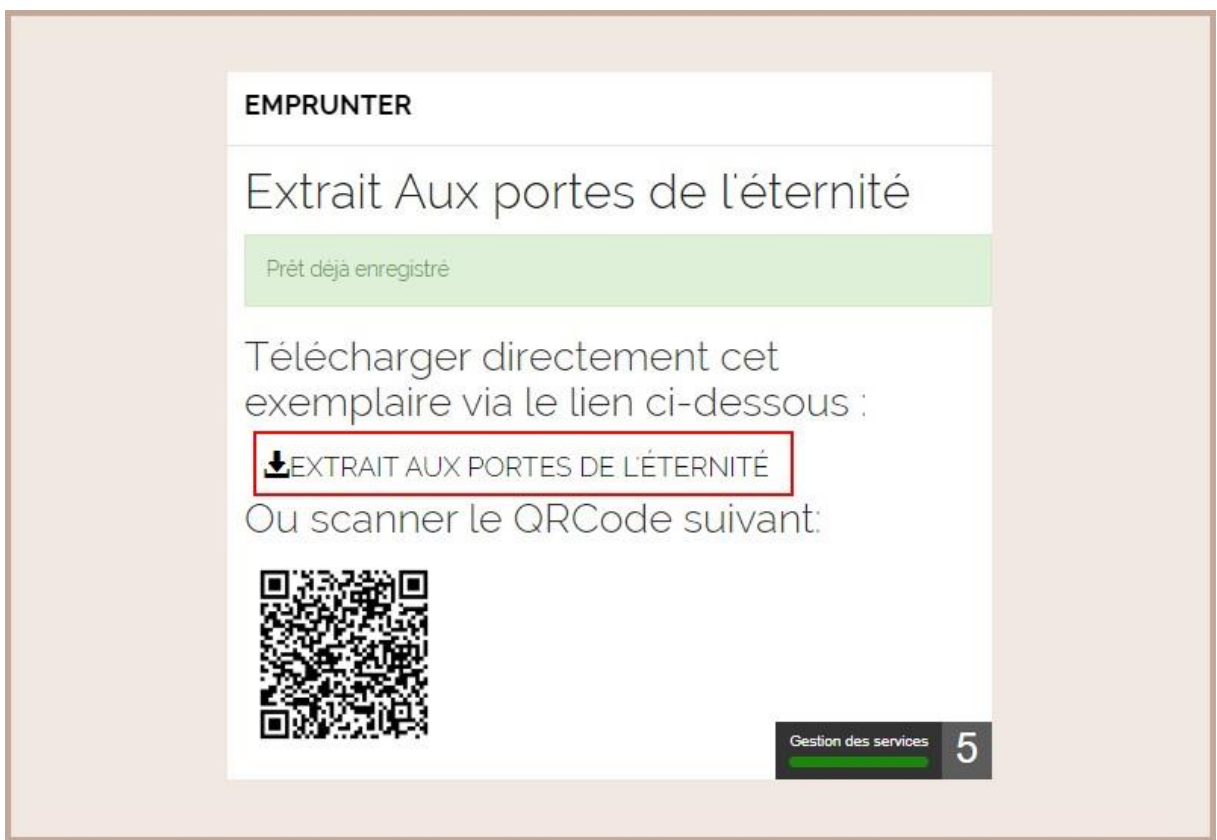

Pour le retrouver : le document s'appelle **URLlink.acsm**.

# **IV - Lire avec Adobe Digital Editions**

### **1 - Préparer son matériel**

Avant de télécharger un livre numérique, il est nécessaire de créer un compte Adobe et d'installer le logiciel Adobe Digital Editions. Ce logiciel vous permet d'ouvrir des livres numériques et de les transférer sur votre liseuse.

Créer un identifiant Adobe est gratuit.

Pour cela, il est nécessaire de disposer d'une boite mail personnelle.

Aller sur la page de connexion Adobe **[https://account.adobe.com](https://account.adobe.com/)**

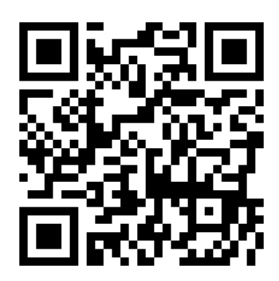

Cliquer sur *Créer un compte* puis laissez-vous guider.

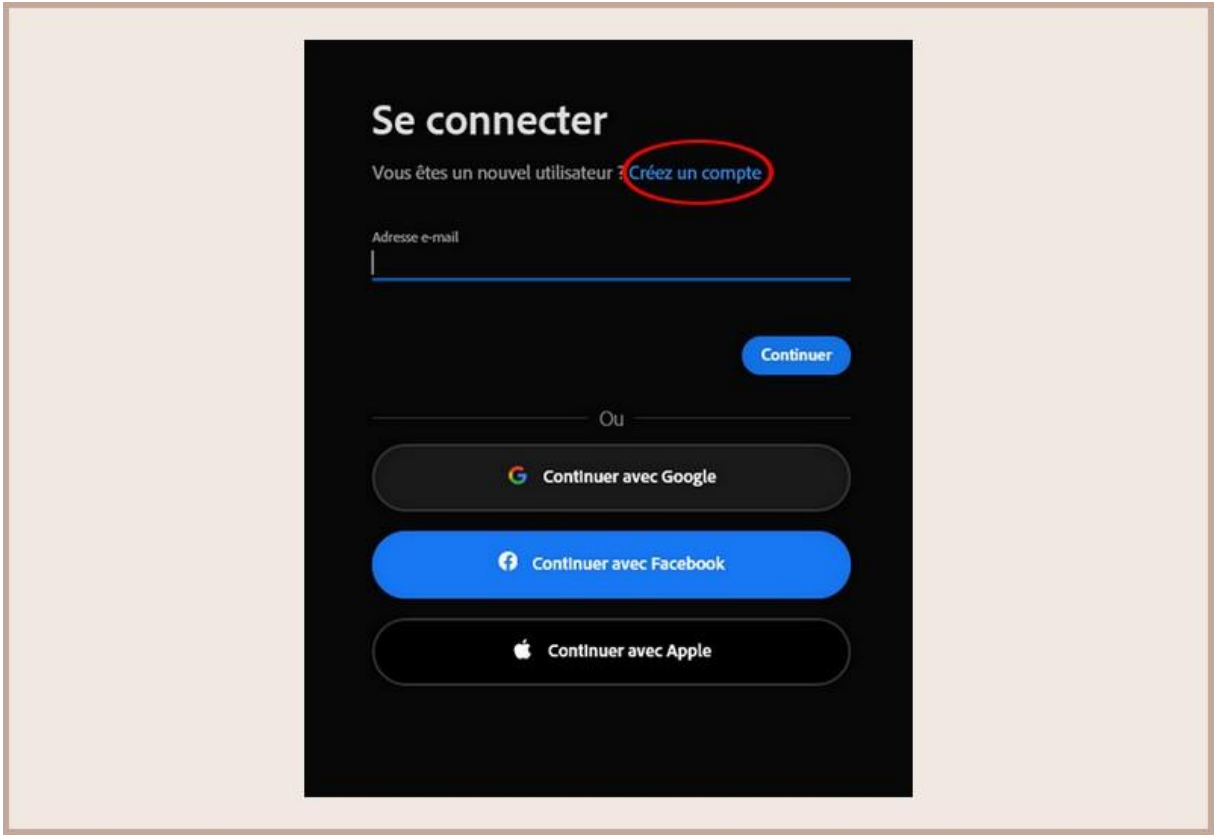

Notez bien l'adresse mail et le mot de passe que vous avez enregistrés. Ils vous seront utiles pour la suite.

#### **2 - Installer Adobe Digital Editions**

Le logiciel Adobe Digital Editions vous permet d'ouvrir des livres numériques et de les transférez sur votre liseuse. Pour l'installer, aller sur le site d'Adobe Digital Editions <https://www.adobe.com/fr/solutions/ebook/digital-editions.html>

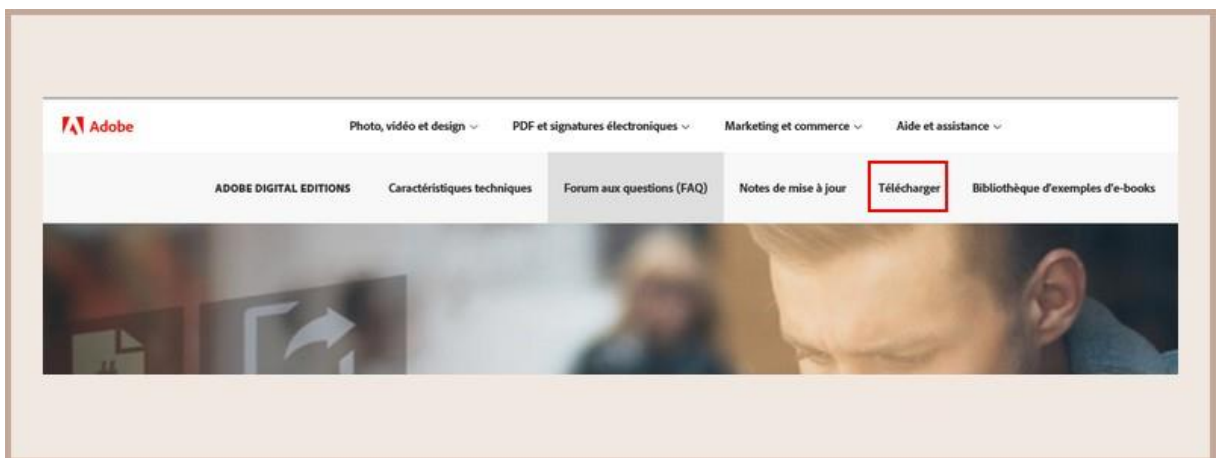

Cliquer sur *Télécharger*. Choisir votre version d'Adobe en fonction de votre matériel informatique.

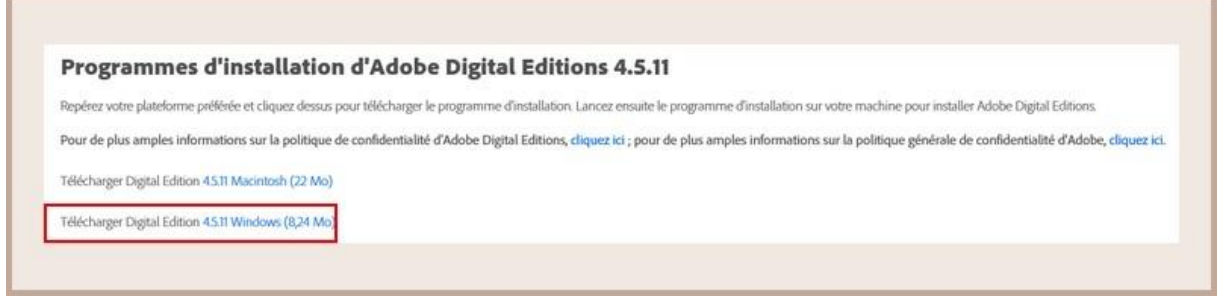

Attention, pour des raisons de compatibilité avec certains livres numériques, il est préférable de télécharger et d'installer la version 3.0 d'Adobe Digital Editions.

Lorsque le téléchargement est terminé, retrouver le programme dans vos dossiers et lancer le programme d'installation en cliquant dessus.

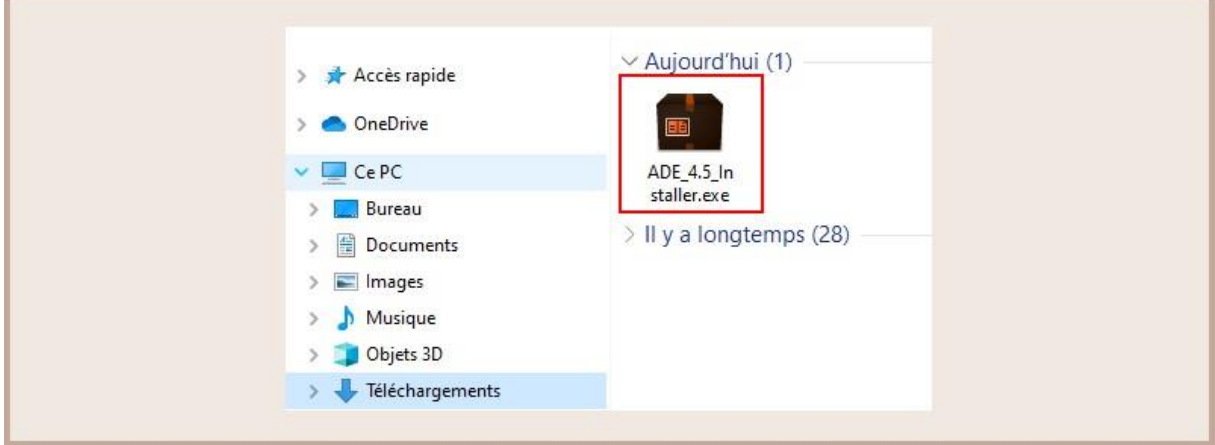

L'installation d'Adobe Digital Editions démarre.

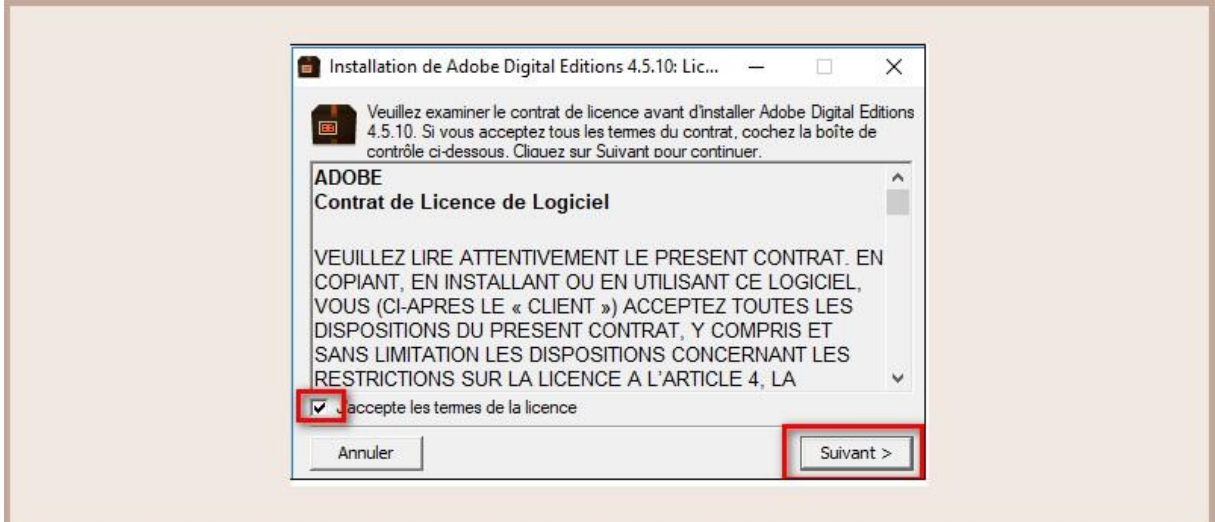

Cocher la case *J'accepte les termes de la licence*, puis cliquez sur le bouton *Suivant.*

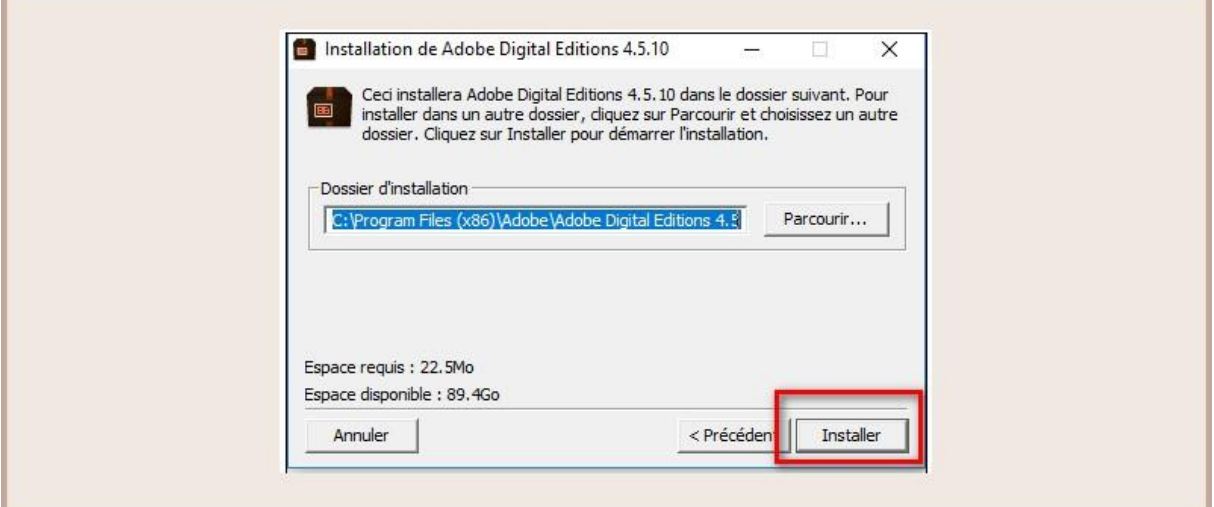

Cliquer sur le bouton *Installer*.

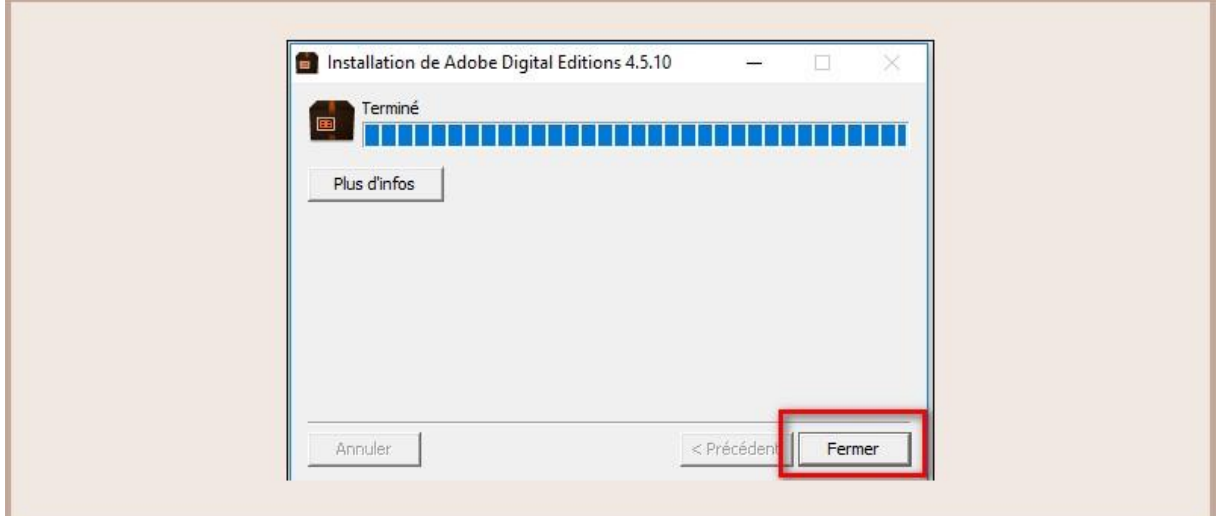

Lorsque l'installation est terminée, cliquer sur le bouton *Terminer* pour fermer le programme d'installation. Adobe Digital Editions démarrera automatiquement.

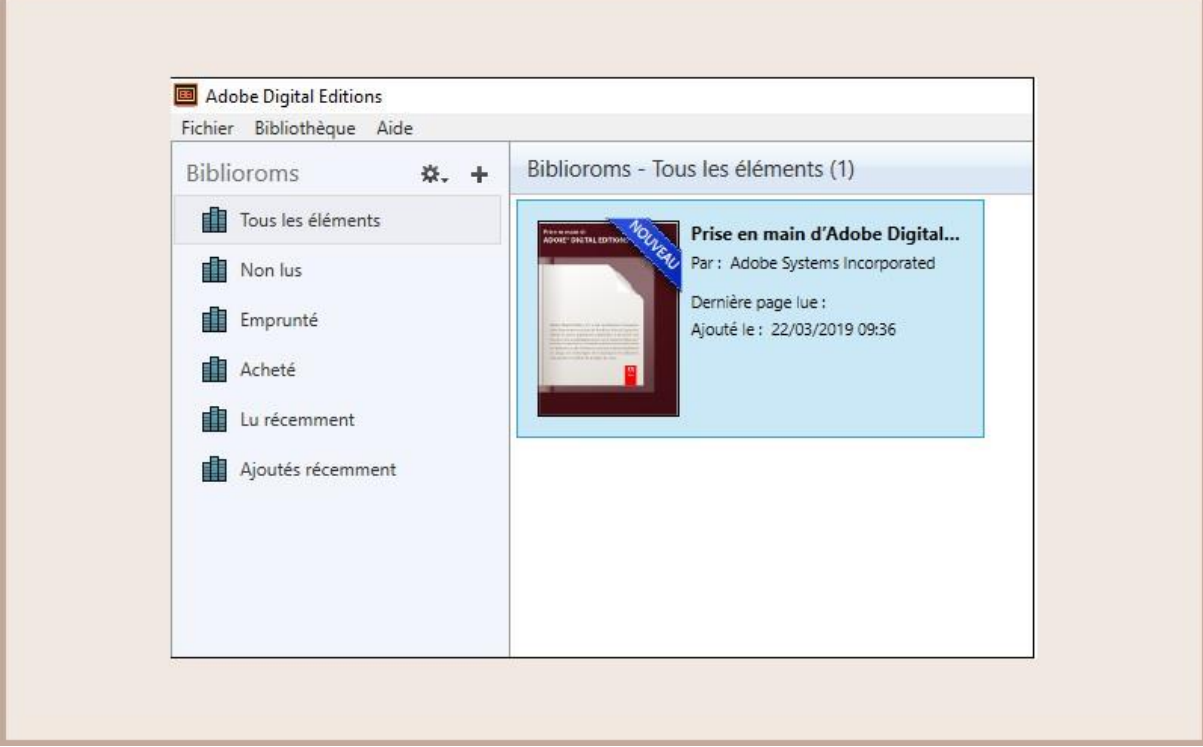

#### **3 - Autoriser votre ordinateur dans Adobe Digital Editions**

Vous devez maintenant autoriser votre ordinateur afin de pouvoir lire des ouvrages empruntés.

Dans Adobe Digital Editions, cliquez sur le menu *Aide* puis *Effacez l'autorisation*.

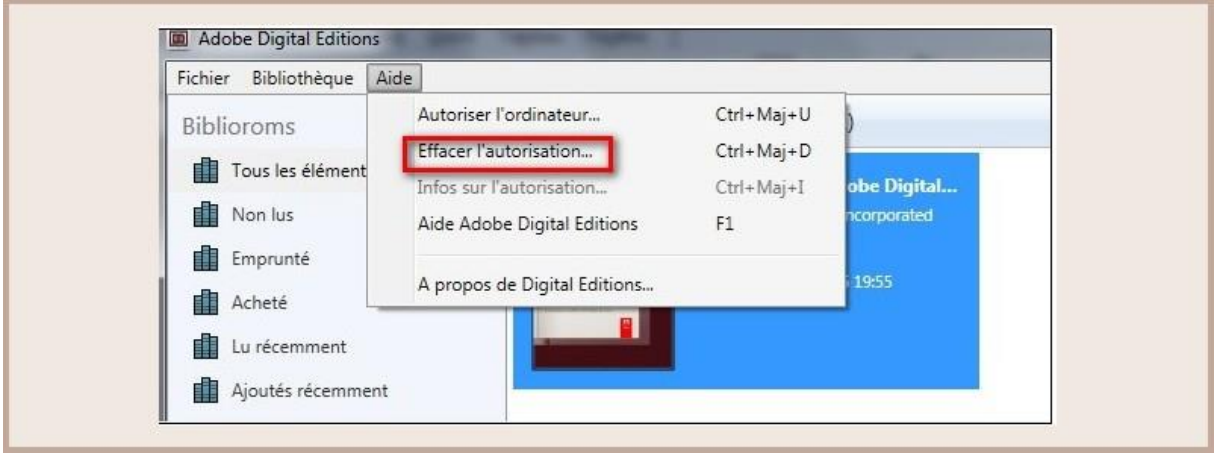

En effet, l'autorisation accordée par défaut est uniquement valable sur l'ordinateur dans lequel le logiciel a été téléchargé. Vous pourriez donc télécharger un ouvrage et le lire dans Adobe Digital Editions, mais vous ne pourriez pas ouvrir le livre dans un autre support ou le transférer vers une liseuse.

Cliquer sur *Effacer l'autorisation*.

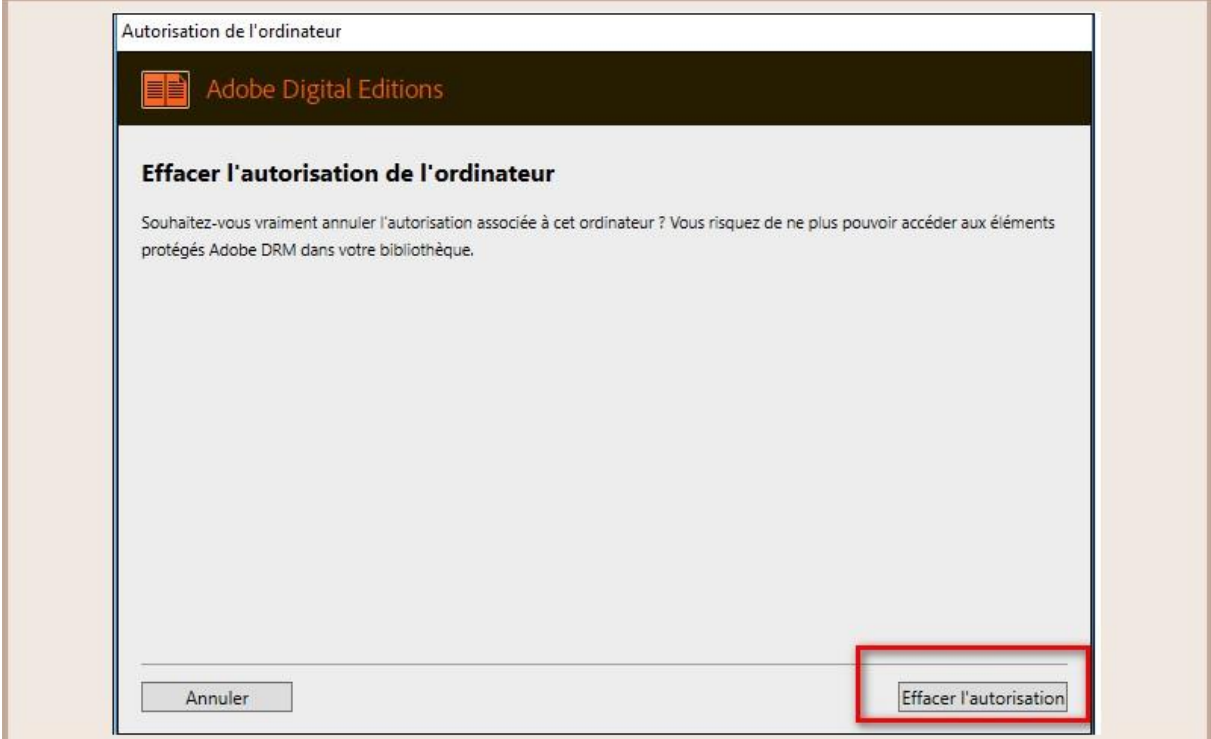

Cliquer sur le menu *Aide* puis *Autoriser l'ordinateur*.

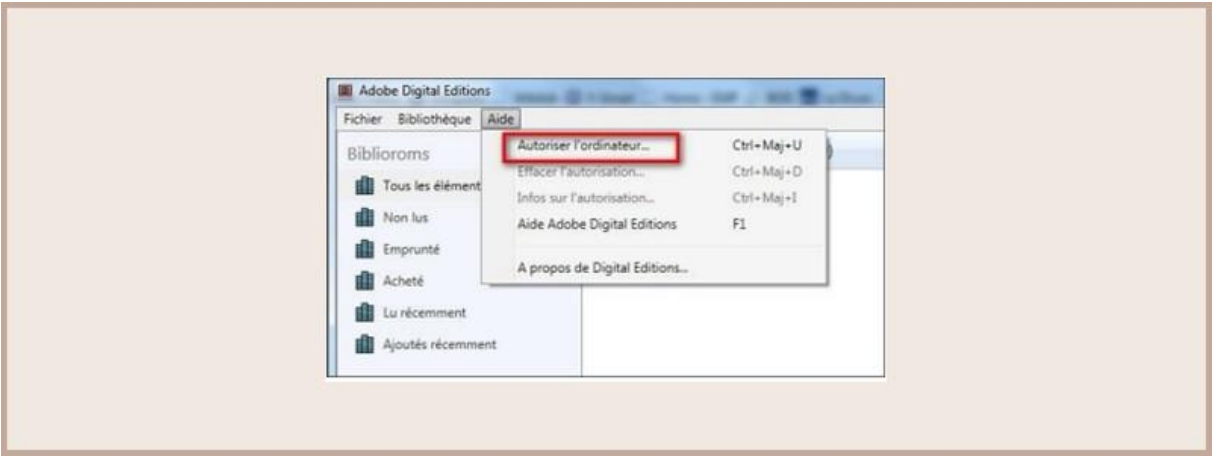

Dans la fenêtre d'autorisation, inscrire votre identifiant Adobe et votre mot de passe, puis cliquer sur *Autoriser.*

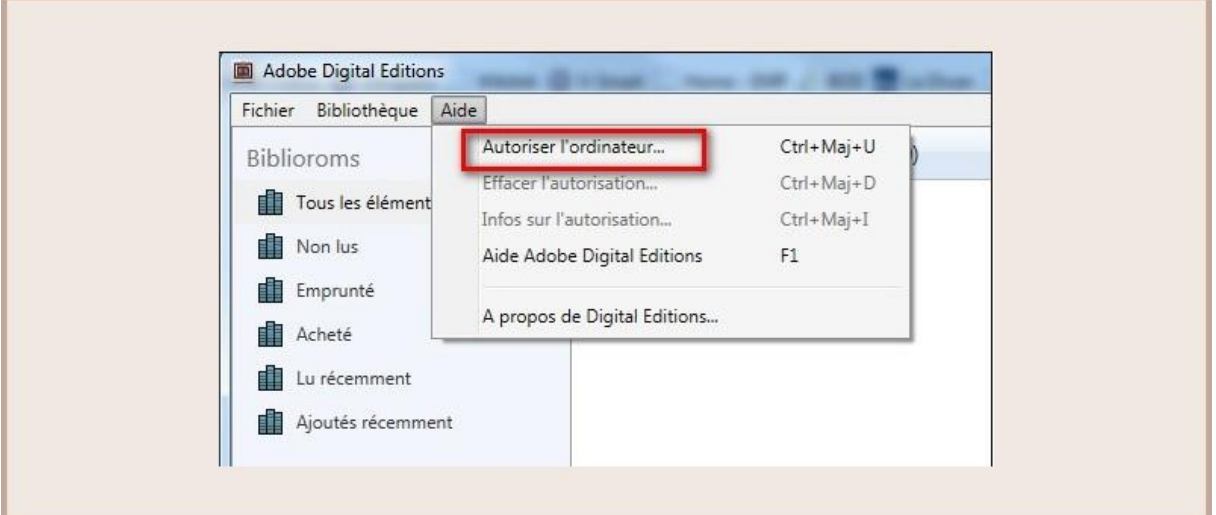

Cliquer sur OK.

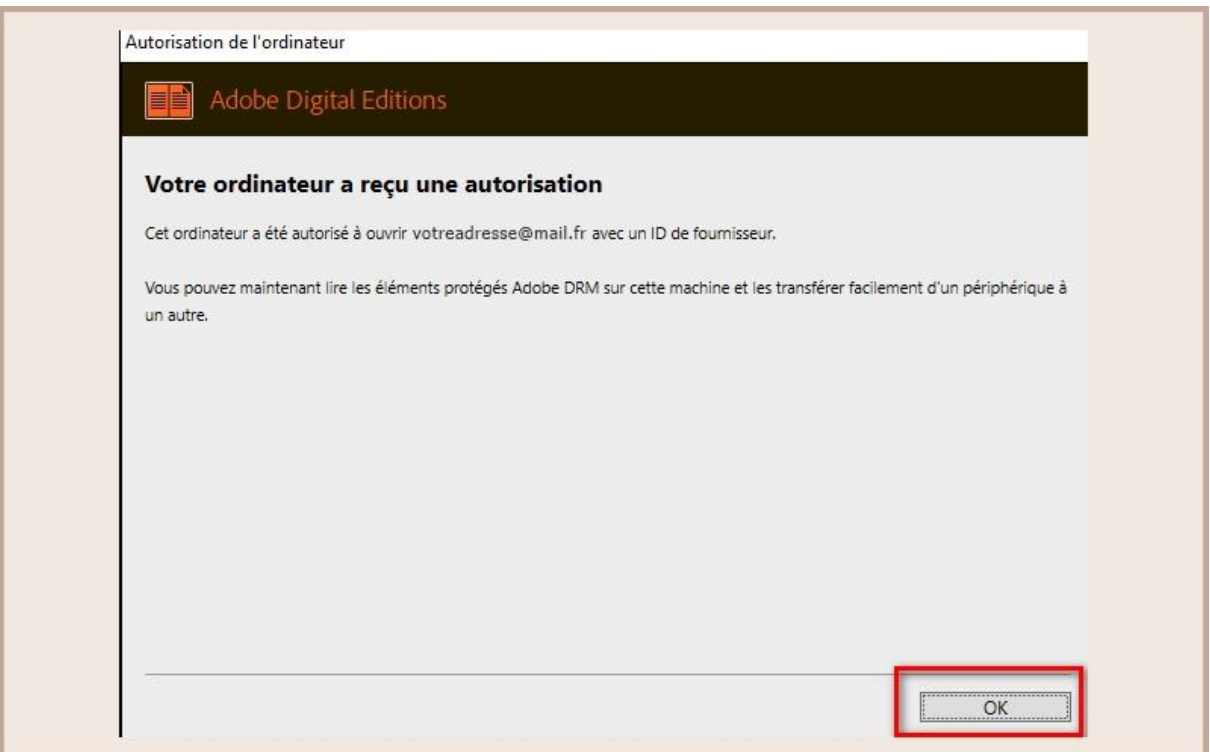

Votre ordinateur est désormais autorisé à télécharger des livres numériques empruntés. Vous pouvez maintenant emprunter un livre numérique et le transférer sur votre liseuse.

#### **4 - Autoriser votre liseuse dans Adobe Digital Editions**

Vous devez maintenant autoriser votre liseuse avec le même identifiant Adobe que le logiciel. Connecter votre liseuse à votre ordinateur grâce au câble USB fourni avec la liseuse.

Dans Adobe Digital Editions, cliquez sur le nom de la liseuse dans le champ *Périphérique*s, puis sur la molette au-dessus à droite.

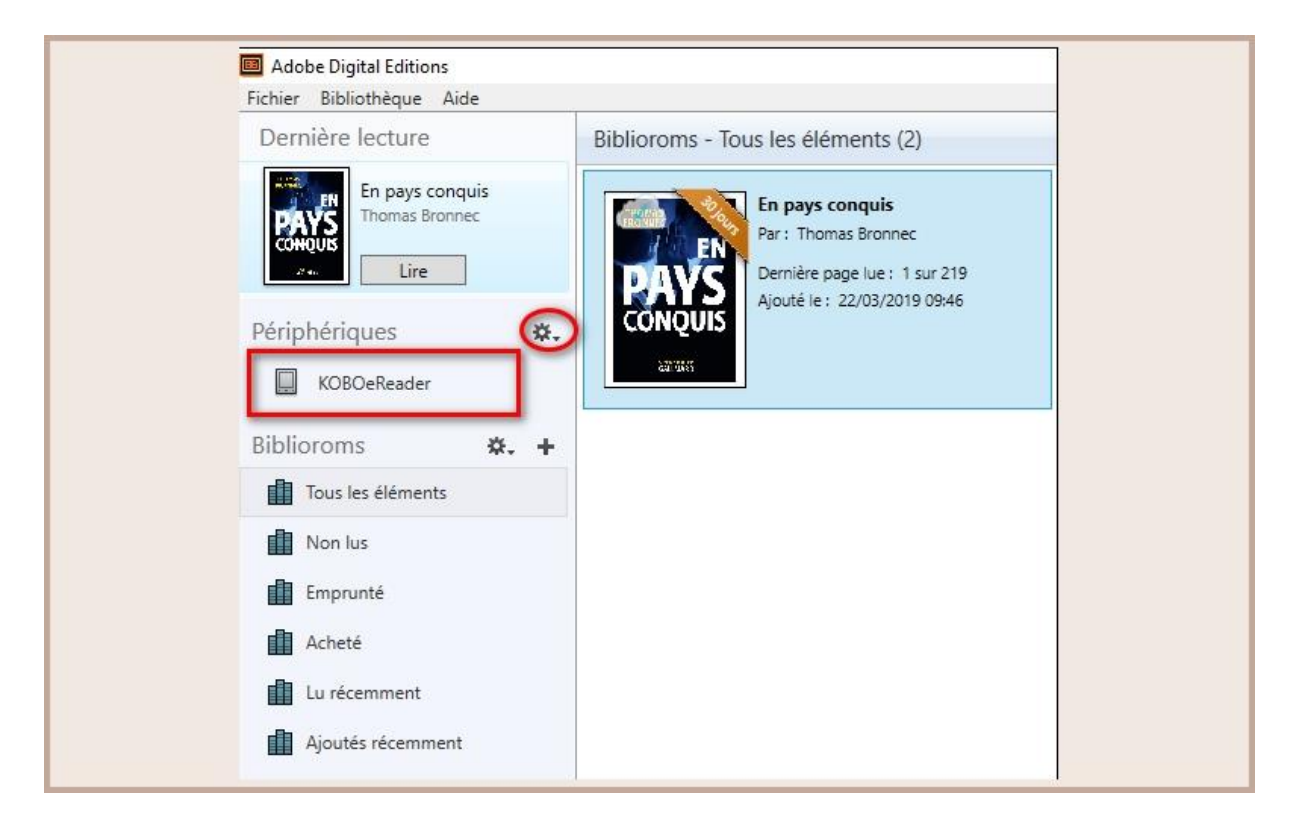

Cliquer sur *Autoriser le périphérique*.

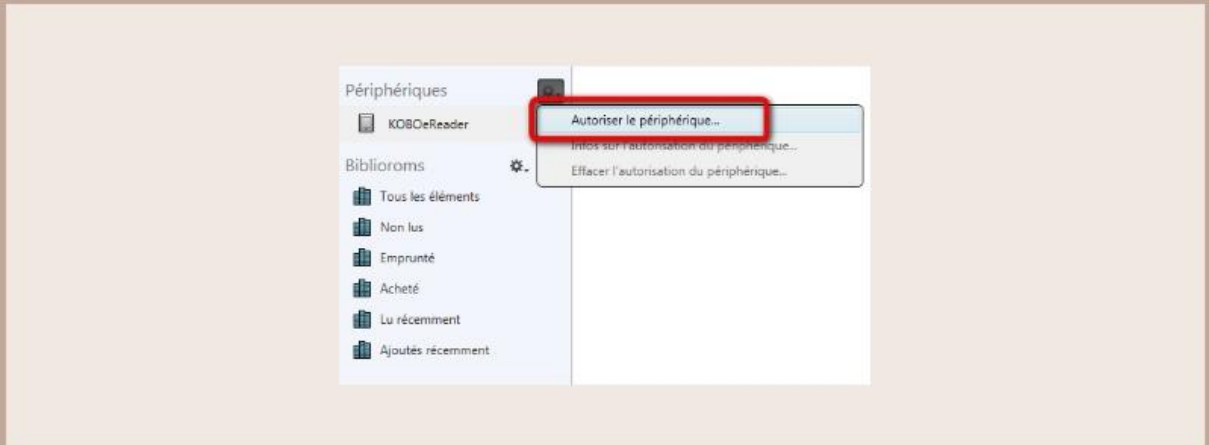

Par défaut, le logiciel vous proposera d'enregistrer l'identifiant Adobe paramétré dans le logiciel sur la liseuse.

# **5 - Charger le livre sur la liseuse**

Ouvrir Adobe Digital Editions

Choisir *Fichier* puis *Ajouter à la Bibliothèque.*

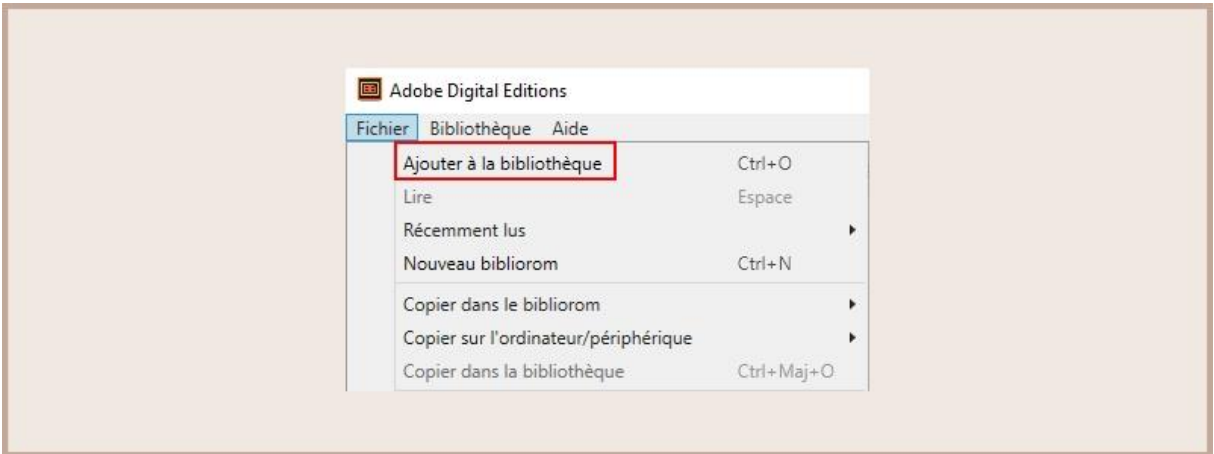

L'ordinateur ouvre une nouvelle fenêtre et vous permet de naviguer dans vos dossiers.

Choisir le livre à charger sur votre liseuse. Cliquer sur le livre puis sur *Ouvrir*.

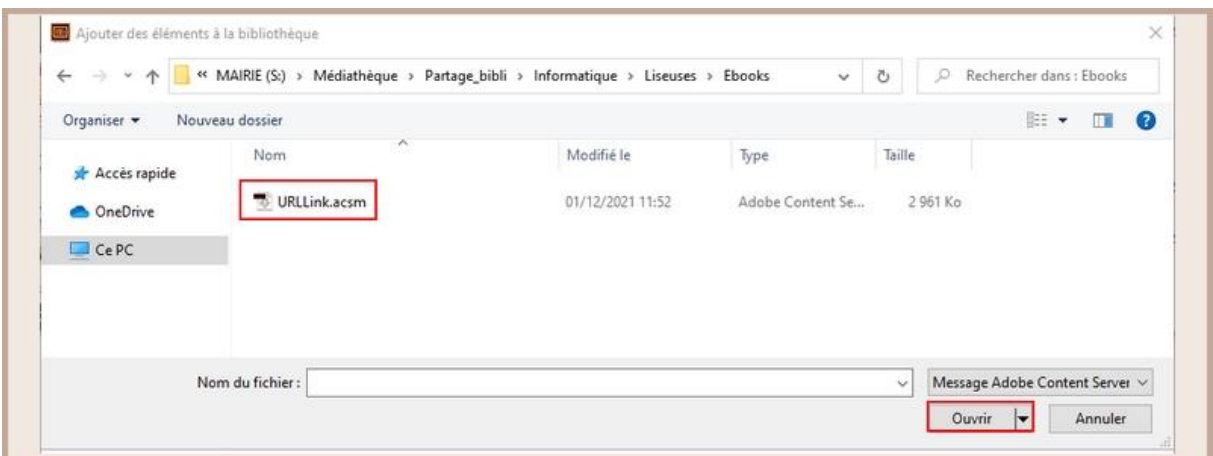

Le livre s'ouvre alors dans ADE. Revenir à la Bibliothèque en cliquant sur *Bibliothèque*.

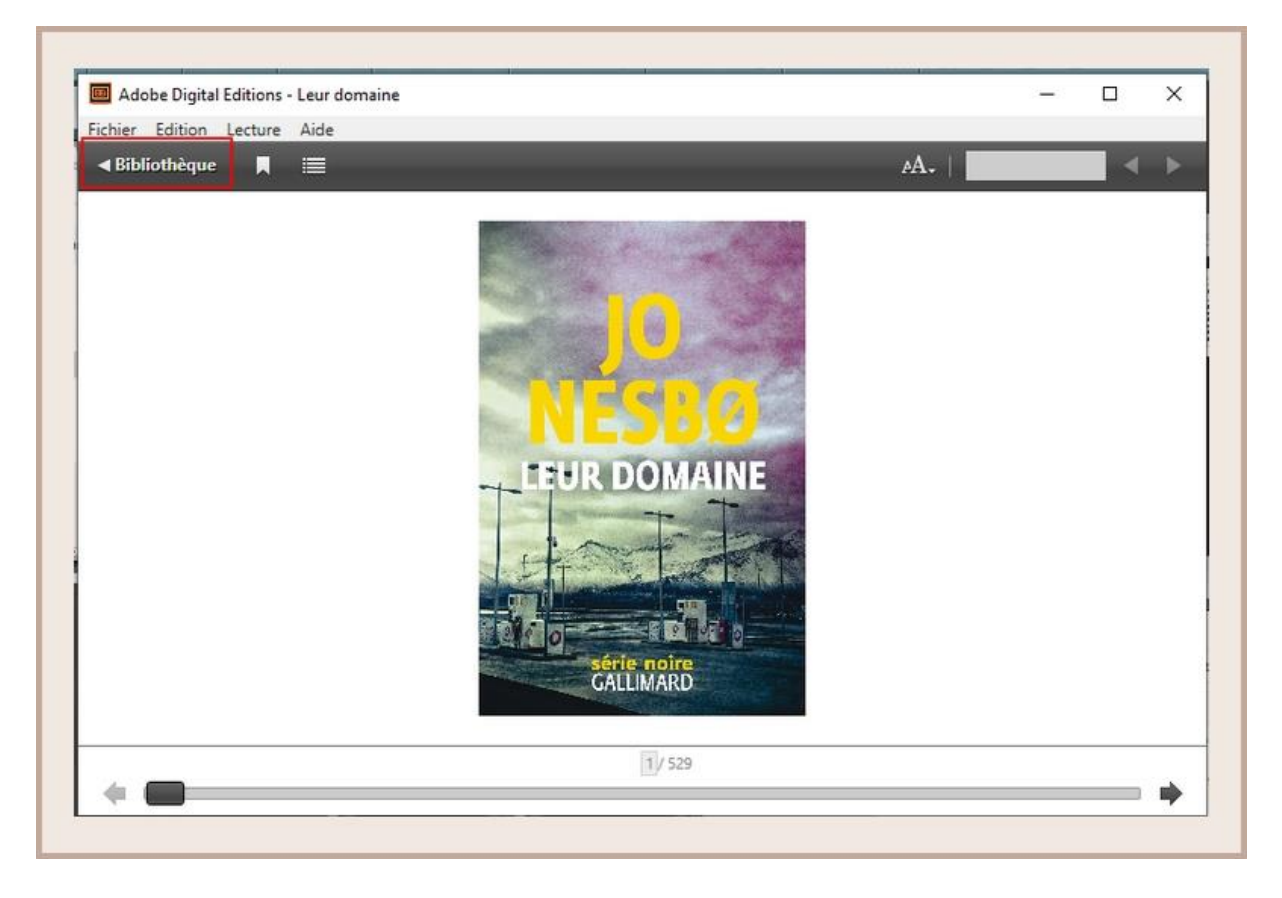

Sélectionner le livre que vous désirez transférer et cliquer / déplacer-le sur votre périphérique.

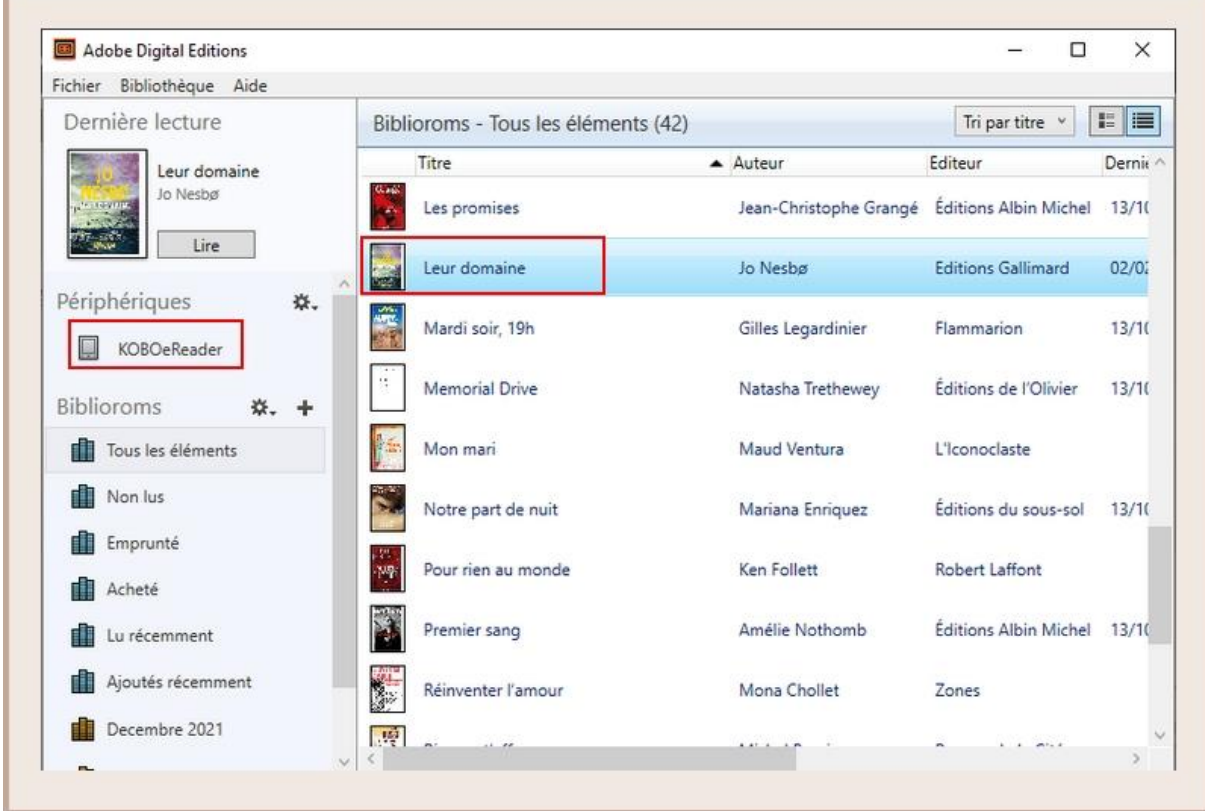

Une fois vos livres transférés vers votre liseuse, pour éjecter votre liseuse de façon sécurisée, aller dans la zone de notifications de Windows située dans le coin inférieur droit de l'écran sur la barre de tâche et cliquer sur l'icône d'éjection de périphérique au-dessus.

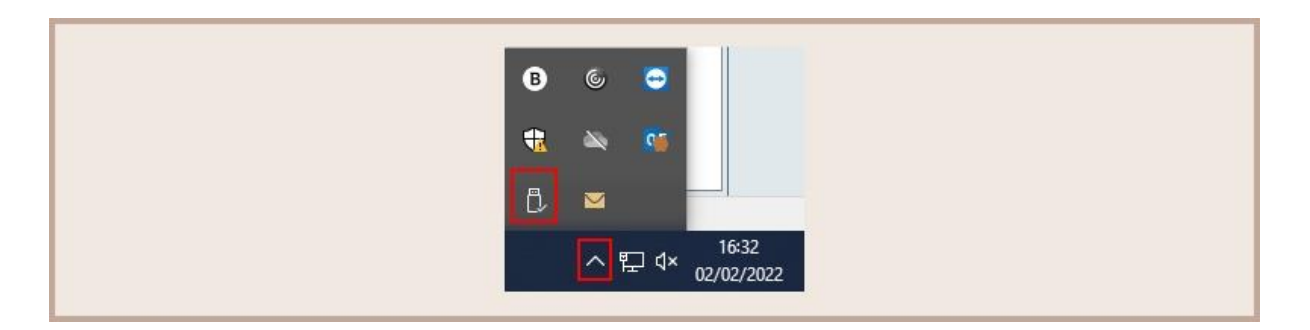

Vous pouvez maintenant débrancher le câble USB de la liseuse de votre ordinateur et lire les livres.

# **V – Restituer un document**

Le retour de vos livres se fait automatiquement au bout de 30 jours.

Néanmoins, si vous souhaitez emprunter un nouvel ouvrage, il vous est possible de rendre vos livres en avance.

Dans Adobe Digital Editions, sélectionner le livre à retourner et faire un clic droit avec la souris.

Sélectionner *Restituer l'élément emprunté.*

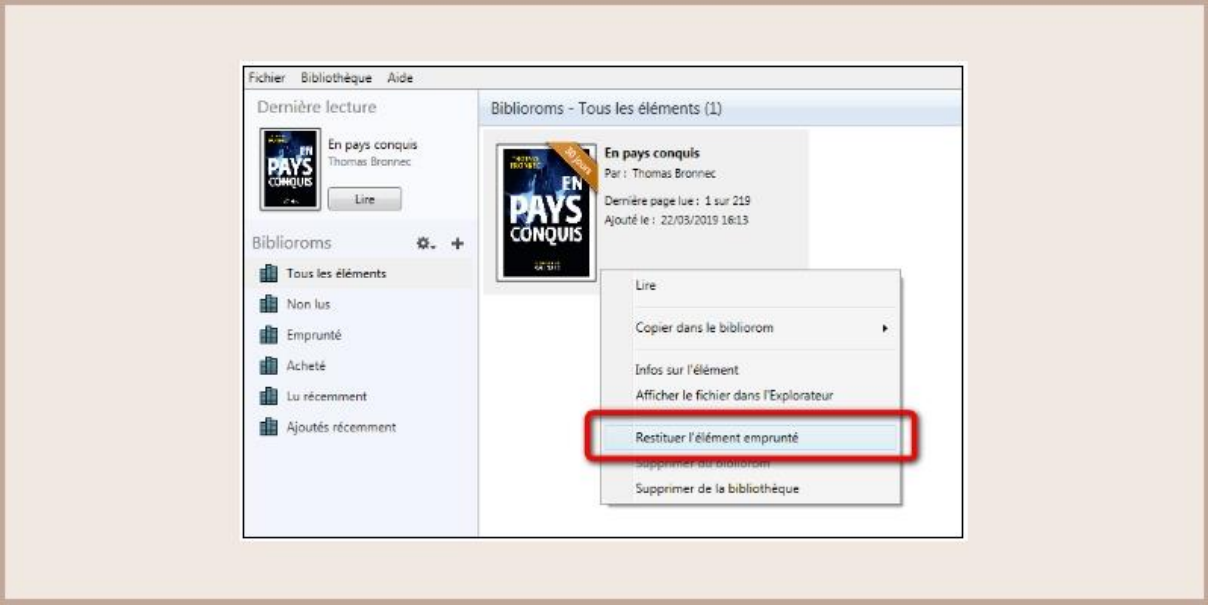

Une fenêtre vous demande de confirmer votre retour. Cliquez sur *Restituer.*

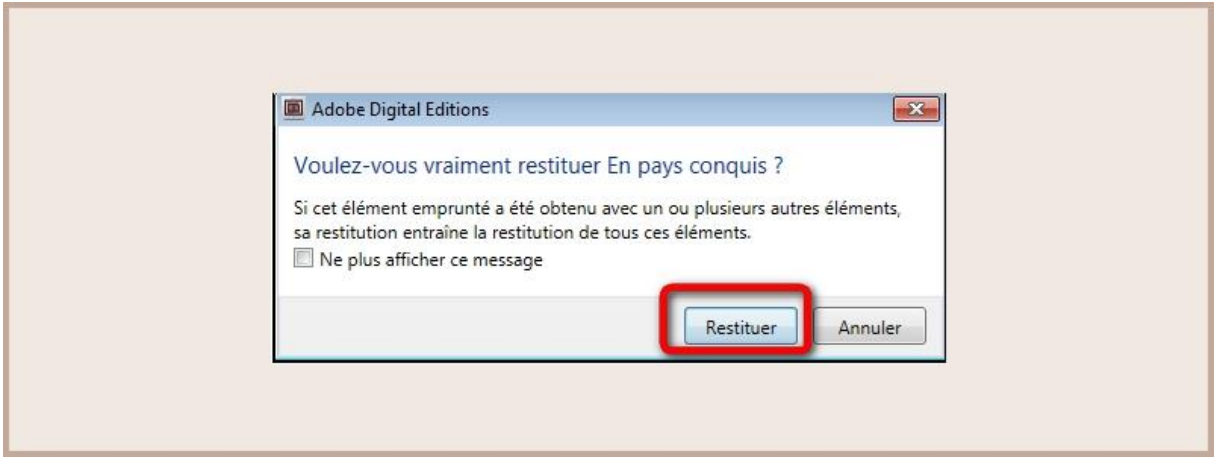

Dans quelques minutes, votre retour sera traité et le livre emprunté disparaîtra de votre compte.